# 調剤アシスト研修 お申し込み方法 [クレジットカード決済]<br>◇**仮登録**<br><sub>下記U.R.L.±り仮登録をしてください。<br><sub>甲込URL:https://secure.nippon-pa.org/d-assist/entry/</sub></sub> ◇仮登録

下記URLより仮登録をしてください。 申込URL:https://secure.nippon-pa.org/d-assist/entry/

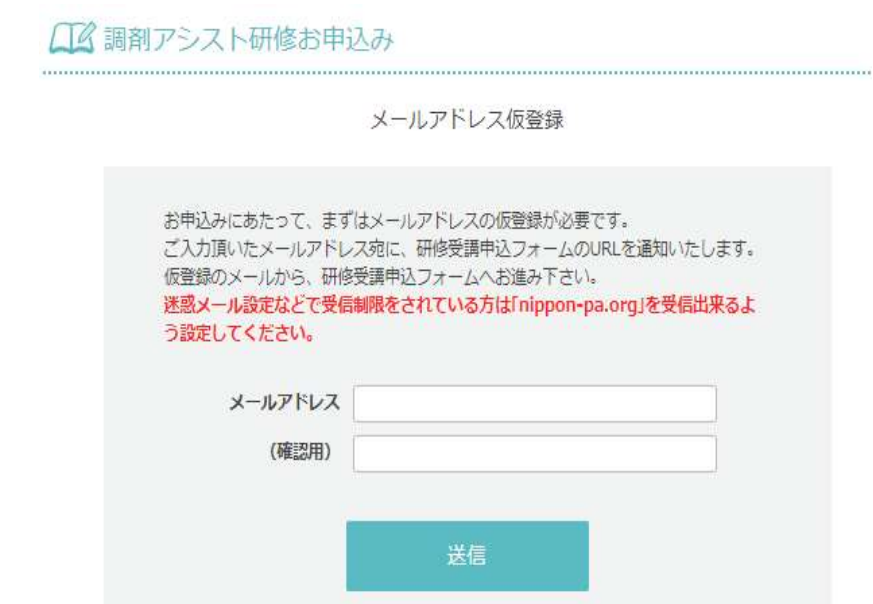

※e-ラーニングのID、パスワード等お送りをするアドレスになりますので、個人様のメールアドレスにてお申し込みください。 1つのメールアドレスにつき、1名様のご登録になります。

◆仮登録でご入力頂いたメールアドレス宛に、研修受講申込フォームのURLを通知いたしますので 下記の ◇本登録申込 に従って詳細情報を入力し、登録を完了してください。

## ◇本登録申込

### ◆申込み画面に沿って必須項目を入力してください。

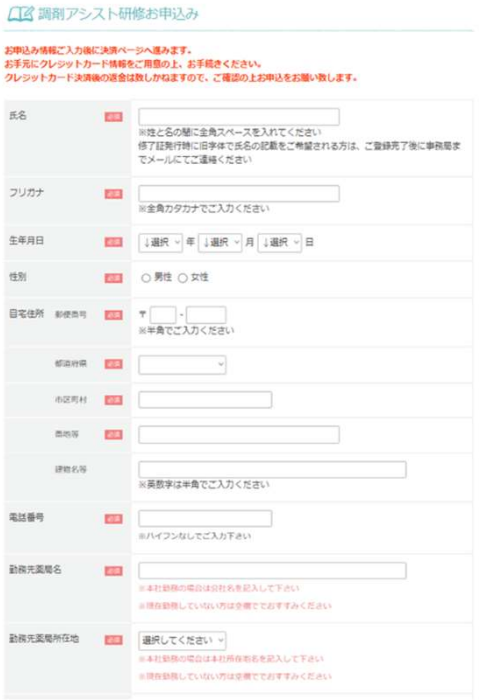

### ◆会社名選択

会員企業に所属する方と非会員企業の方とでは、ご登録項目・費用が異なります。

会員企業かどうかの確認は、下記のリンクからお調べください。

※日本保険薬局協会会員一覧

https://secure.nippon-pa.org/fullmember/du.cgi/list.html?type=1

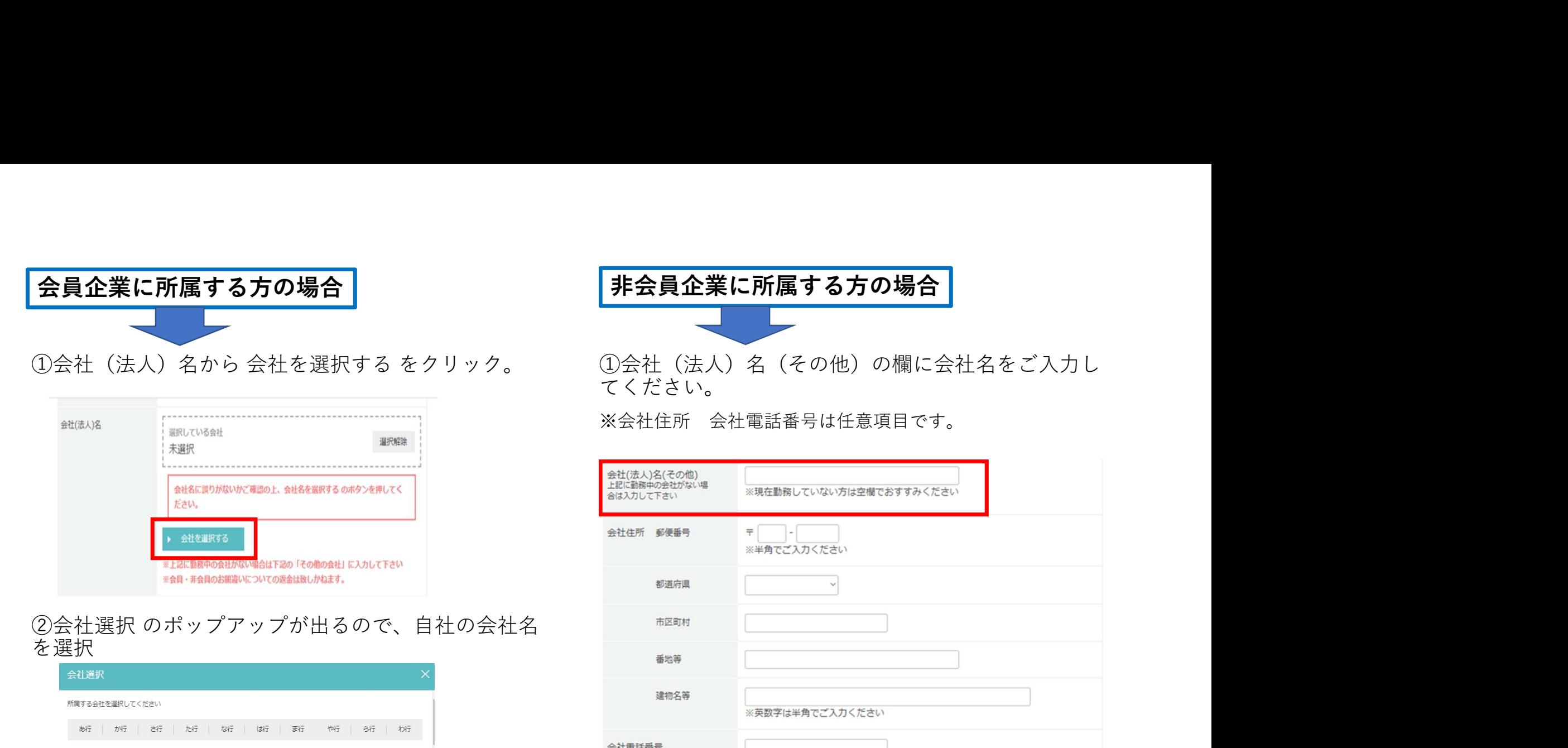

# を選択 しんしょう しんしゅう しんしゅう しんしゃく あいしん

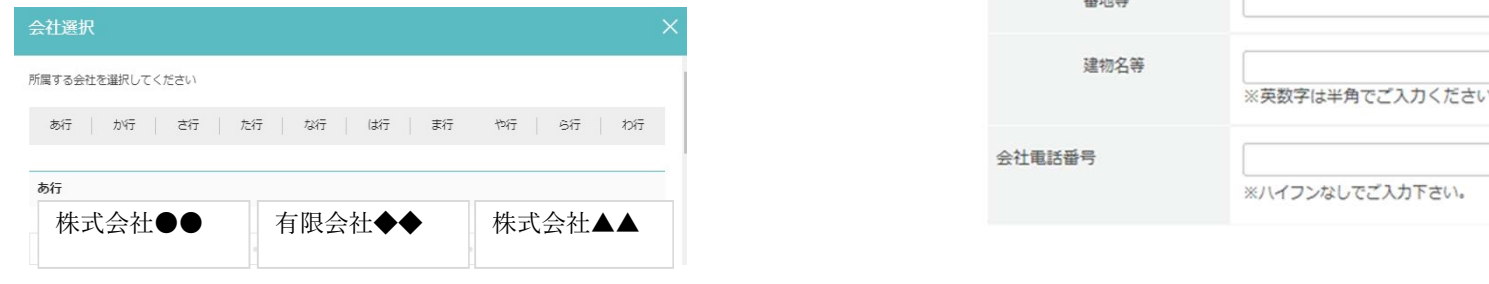

③選択した会社名が間違いないか確認の上 お進みください。

会員・非会員のお間違いについての返金は致しかねます。ご注意ください。

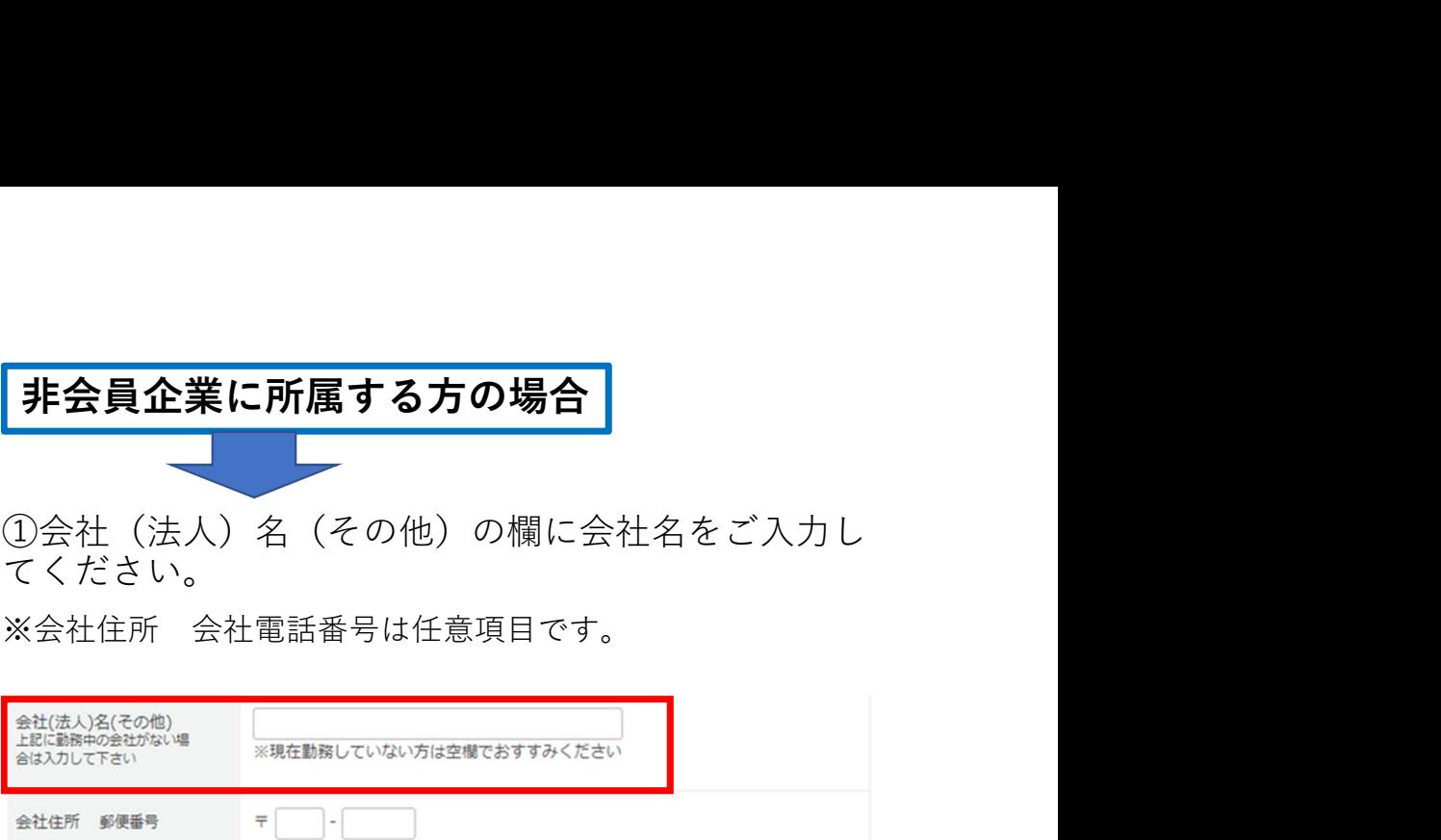

てください。

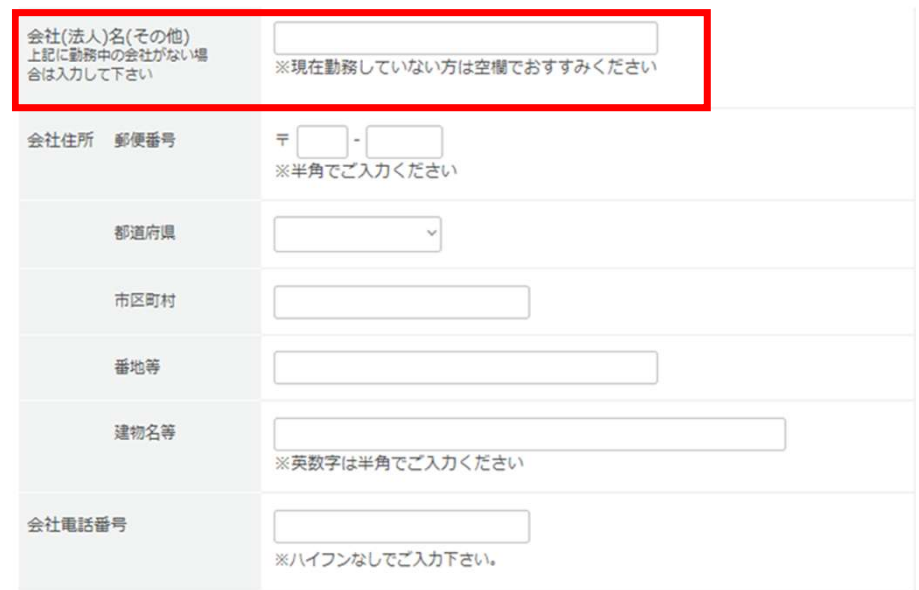

### ◆メールアドレスを確認し、パスワードを設定ください。

仮登録時にご入力いただいたメールアドレスは、 このサイトのマイページ用ログインIDとして使用します。 マイページ用のログインパスワードを設定してください。

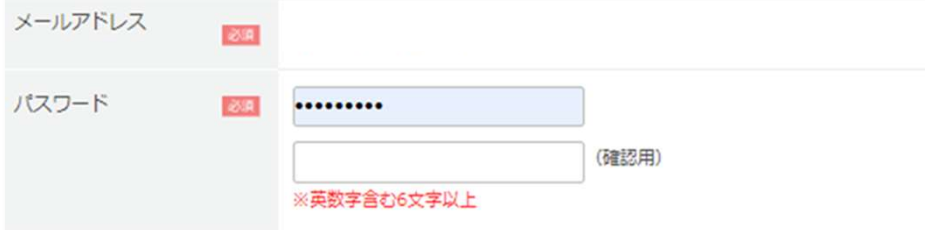

◆調剤アシスト研修の実施要領を確認の上、内容同意にチェック後、確認ボタンをクリックして確認を行ってください。

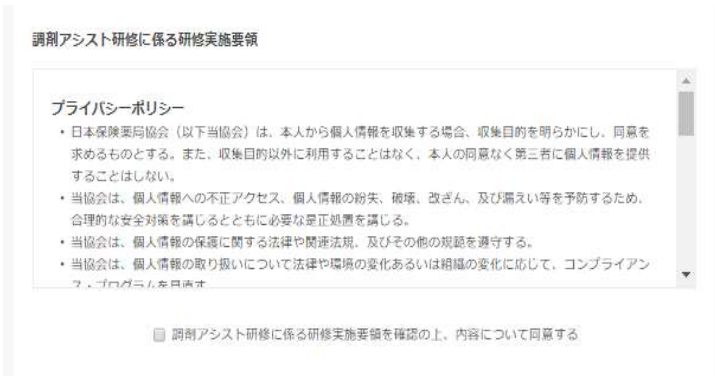

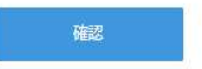

◆ご記入内容を確認後、[登録する]を押して登録完了となります。

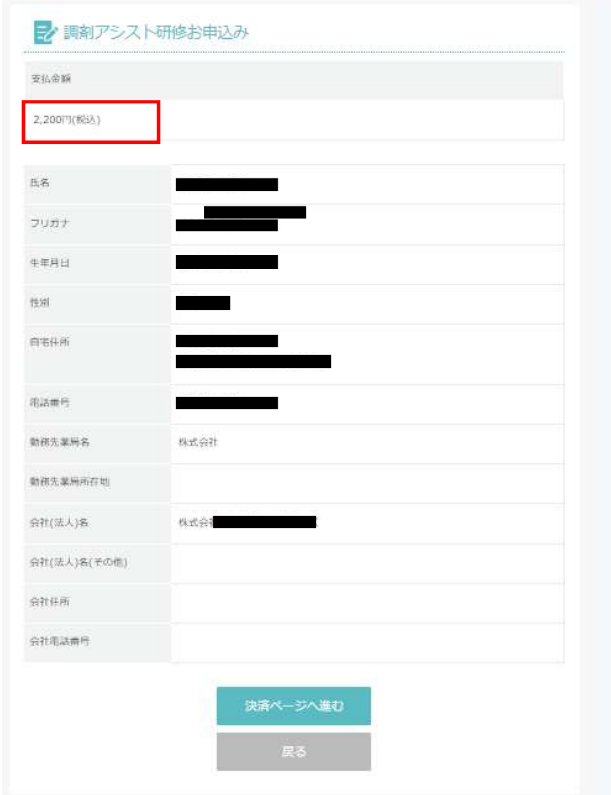

※必ずご確認ください※ 支払金額をご確認のうえ 決済ページへ進んでください。 会員価格 2,200円 (税込) 非会員価格 3,300円 (税込)

# ◇決済ページ画面

※ご本人様以外のクレジットカード名義でも問題ございません。<br>①金額を確認しお支払方法 クレジットカードを選択、進む をクリック

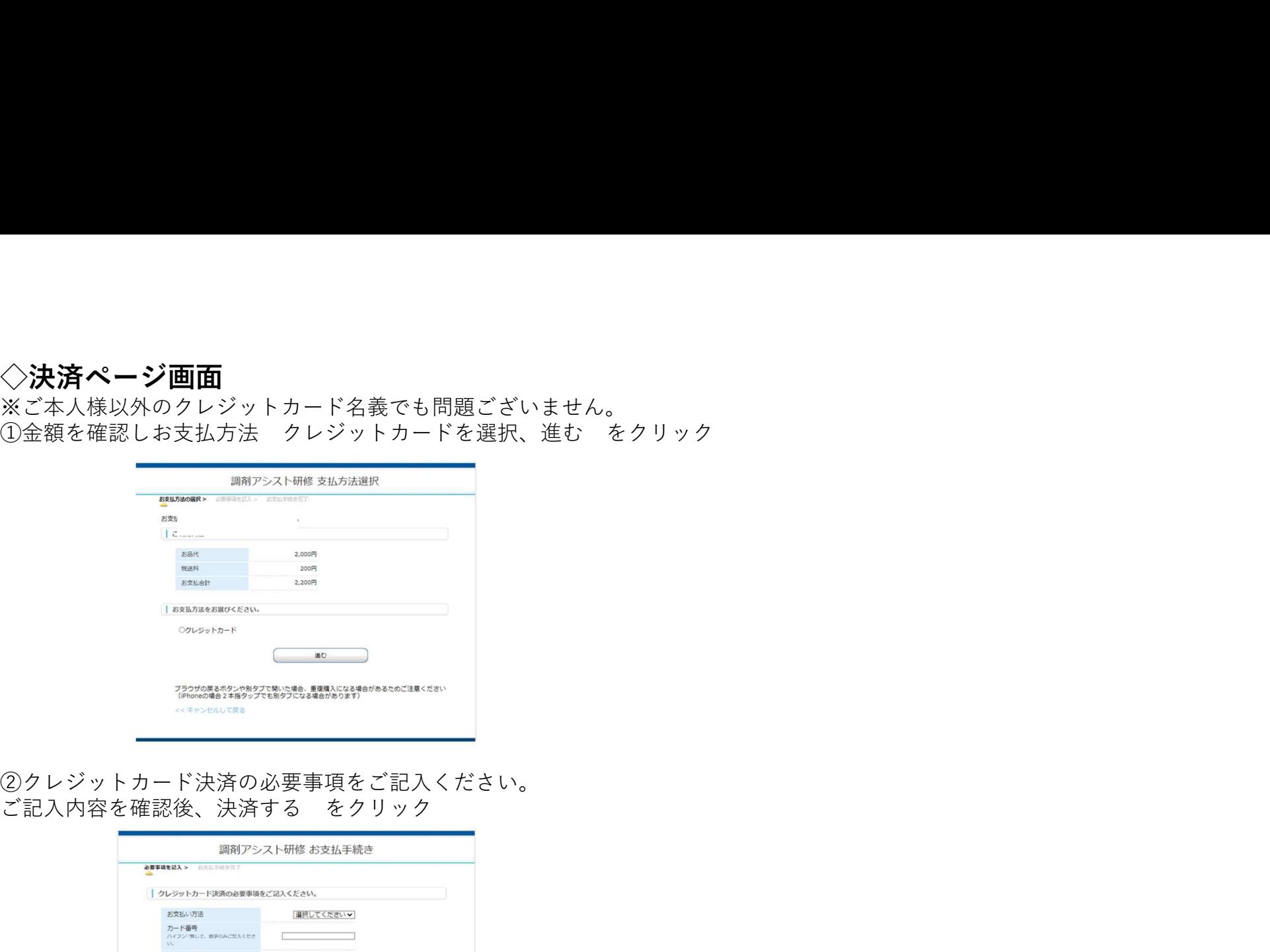

②クレジットカード決済の必要事項をご記入ください。

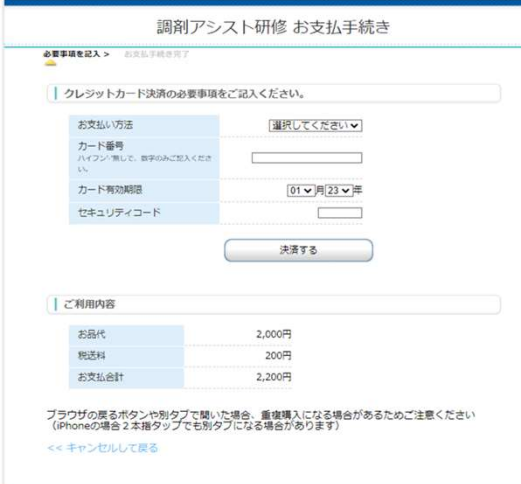

◆ご登録完了<br>ご登録メールアドレスにNPhA調剤アシスト研修 受講確認通知(確認メール)が自動で送られます。 ◆ご登録完了<br>◆登録メールアドレスにNPhA調剤アシスト研修 受講確認通知(確認メール)が自動で送られます。<br>こちらの案内に沿って受講を進めてください。<br>万一届いていない場合は、「迷惑メール」フォルダをご確認ください。 こちらの案内に沿って受講を進めてください。

万一届いていない場合は、「迷惑メール」フォルダをご確認ください。